# Projet « Chemin de Lumières » - 403 et 406

Séance en salle NT1

# Objectif :

→ réaliser un diaporama collectif qui servira d'arrière-plan de scène pour le tableau 3

### Consigne :

Chaque élève de la classe doit réaliser une diapositive sur un sujet précis donné par le professeur.

## Outils de travail :

- $\rightarrow$  P o stermy w all sur le web
- $\rightarrow$  **m e s s a g e r i e** ENT pour trouver le lien vers Postermywall

 $\rightarrow$  p a d l e t pour la recherche d'information (en lien sur l'ENT menu CDI rubrique EMI  $\rightarrow$ 4è : chemin de Lumières) :

https://padlet.com/cdi\_clg\_fermat/chemin-de-lumi-res-j90z6mp5fmwq46sl

#### Modèle pour la diapo :

Nous vous proposons un modèle standard mais l'imagination et la créativité sont les bienvenues pour ce travail, car il faut pouvoir adapter en fonction de chaque sujet abordé dans les diapos !!!!

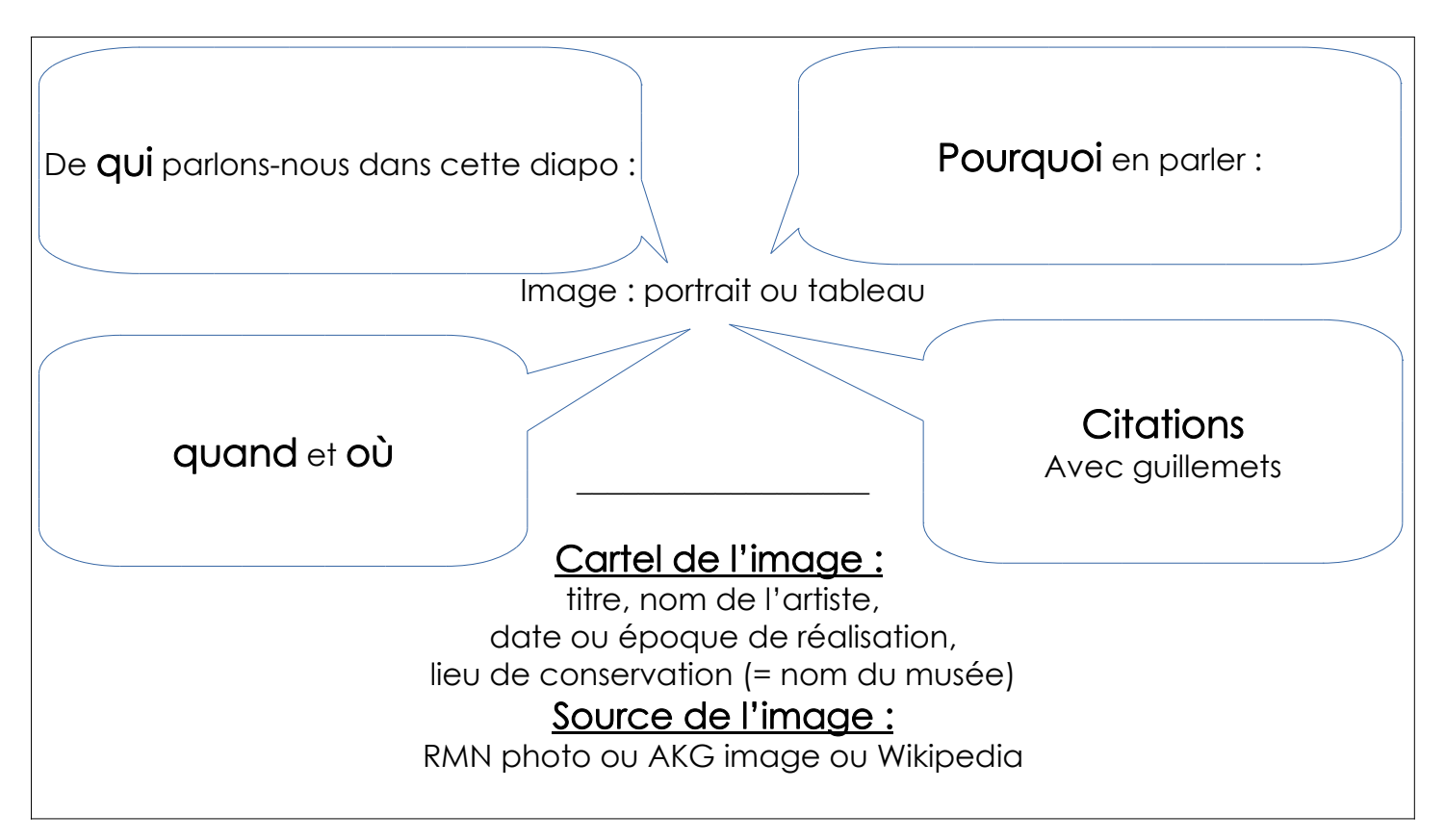

# POSTERMYWALL :

- Cliquer sur le lien Postermywall (messagerie ENT ou dans le menu ENT : CDI → EMI → 4è : « Chemin de Lumières »
- Cliquer sur « créer une création » → « blank design »
- choisir format numérique (en bas de la page)
- cliquer sur présentation 1024 px x 768 px
- sélectionner un arrière-plan
- mettre du texte :

Ajouter un texte brut et ajouter un texte fantaisie pour le titre du paragraphe.

Ajouter la photo de votre personnage ou le tableau :

« photo » puis « ajouter à partir de mes photos »

- « téléverser des photos » : pour récupérer la photo téléchargée dans l'ordinateur
- Ajouter des « éléments » c'est-à dire des images à portée symbolique exemple : le poing pour symboliser la résistance, l'action « ajouter une image clipart » et rechercher avec un mot-clé
- Ine fois le travail terminé, télécharger en image basique (format jpg).
- Le site vous demande d'ouvrir un compte → cliquer sur « continuer avec l'adresse email » et compléter :

adresse e-mail : cdi.clg-fermat@ac-toulouse.fr

mot de passe : Lumieres403

Votre diapositive est alors enregistrée dans les téléchargements de l'ordinateur.

Vous devez maintenant l'envoyer en pièce jointe via la messagerie de l'ENT.

- Se connecter à l'ENT
- aller dans le service messagerie
- ouvrir le message envoyé par Mme Geneste-Lambert
- répondre à ce message
- ajouter un fichier : « sélectionner un fichier » le rechercher dans l'ordinateur et double-cliquer pour l'ajouter au messager
- envoyer le message

C'est fini !